# 在网络上配置远程交换机端口分析器(RSPAN)设 置

### 目录

- <u>目标</u>
- <u>适用设备 |固件版本</u>
- <u>简介</u>
- <u>在交换机上配置RSPAN VLAN</u>
- <u>在启动交换机上配置会话源</u>
- <u>在启动交换机上配置会话目标</u>
- <u>中间交换机</u>
- <u>在最终交换机上配置会话源</u>
- <u>在最终交换机上配置会话目标</u>
- <u>分析WireShark中捕获的RSPAN VLAN数据包</u>

# 目标

本文提供有关如何在交换机上配置RSPAN的说明。

## 适用设备 |固件版本

- Sx350 | 2.2.5.68(下载<u>[最新版\)](https://software.cisco.com/download/home/286282036)</u>
- SG350X | 2.2.5.68(下载<u>最新版)</u>
- SX550X | 2.2.5.68(下载<u>最新版</u>)

## 简介

交换机端口分析器(SPAN)(有时称为端口镜像或端口监控)会选择网络流量以供网络分析器分析。 网络分析器可以是 Cisco SwitchProbe 设备,也可以是其他远程监控 (RMON) 探测器。

网络设备上使用端口镜像将在单个设备端口、多个设备端口或整个虚拟局域网(VLAN)上看到的网络 数据包的副本发送到设备上另一个端口上的网络监控连接。这通常用于需要监控网络流量的网络设 备,例如入侵检测系统。连接到监控端口的网络分析器处理用于诊断、调试和性能监控的数据包。

远程交换机端口分析器(RSPAN)是SPAN的扩展。RSPAN通过支持监控网络中的多台交换机并允许 在远程交换机上定义分析器端口来扩展SPAN。这意味着您可以集中网络捕获设备。

RSPAN的工作方式是将来自RSPAN会话的源端口的流量镜像到专用于RSPAN会话的VLAN。然后 ,此VLAN会中继到其他交换机,从而允许RSPAN会话流量通过多台交换机传输。在包含会话的目 的端口的交换机上,来自RSPAN会话VLAN的流量仅从目的端口镜像。

### RSPAN流量

- 每个RSPAN会话的流量通过用户指定的RSPAN VLAN传输,该VLAN专用于所有参与的交换机 中的该RSPAN会话。
- 从启动设备上的源接口发出的流量通过反射器端口复制到RSPAN VLAN。这是必须设置的物理 端口。它专门用于构建RSPAN会话。
- 此反射器端口是将数据包复制到RSPAN VLAN的机制。它仅转发来自其所属RSPAN源会话的

流量。在禁用 RSPAN 源会话之前,连接到反射器端口的所有设备都将失去连接。

- 然后,RSPAN流量通过中间设备上的中继端口转发到最终交换机上的目标会话。
- 目的交换机监控RSPAN VLAN并将其复制到目的端口。

### RSPAN端口成员规则

- 在所有交换机上 RSPAN VLAN中的成员仅可标记。
- 启动交换机
- SPAN源接口不能是RSPAN VLAN的成员。
- 反射器端口不能是此VLAN的成员。
- 建议远程VLAN没有任何成员身份。
	- 中间交换机
- 建议从所有不用于传递镜像流量的端口中删除RSPAN成员身份。
- 通常,RSPAN远程VLAN包含两个端口。
	- 最终交换机
- 对于镜像流量,源端口必须是RSPAN VLAN的成员。
- 建议从所有其他端口(包括目的接口)删除RSPAN成员。

# 在网络上配置RSPAN Ĵ

### 在交换机上配置RSPAN VLAN

RSPAN VLAN在RSPAN源会话和目标会话之间传输SPAN流量。它具有以下特点:

- RSPAN VLAN中的所有流量始终泛洪。
- RSPAN VLAN上不发生介质访问控制(MAC)地址学习。
- RSPAN VLAN流量仅在中继端口上传输。
- STP可以在RSPAN VLAN中继上运行,但不能在SPAN目标端口上运行。
- 在VLAN配置模式下,必须使用remote-span VLAN配置模式命令在启动交换机和最终交换机上 配置RSPAN VLAN, 或按照以下说明进行配置:

步骤1.登录Start Switch的基于Web的实用程序并在Display Mode下拉列表中选择Advanced。

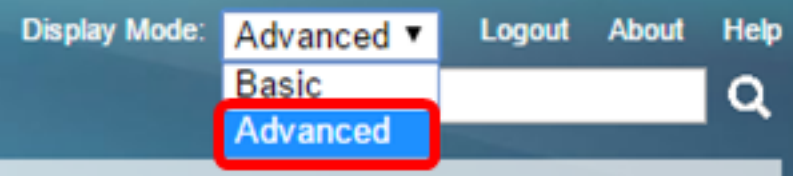

步骤2.选择VLAN Management > VLAN Settings。

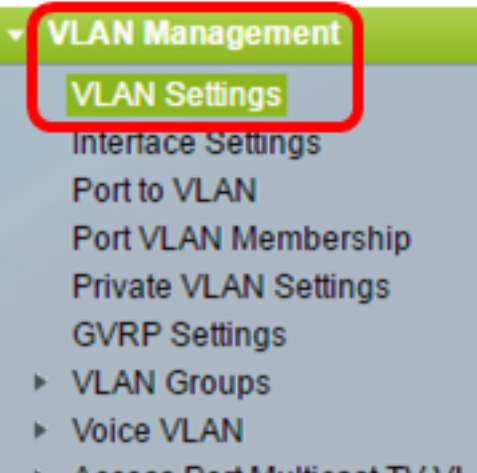

- Access Port Multicast TV Customer Port Multicast TV V
- 步骤3.单击"添加"。

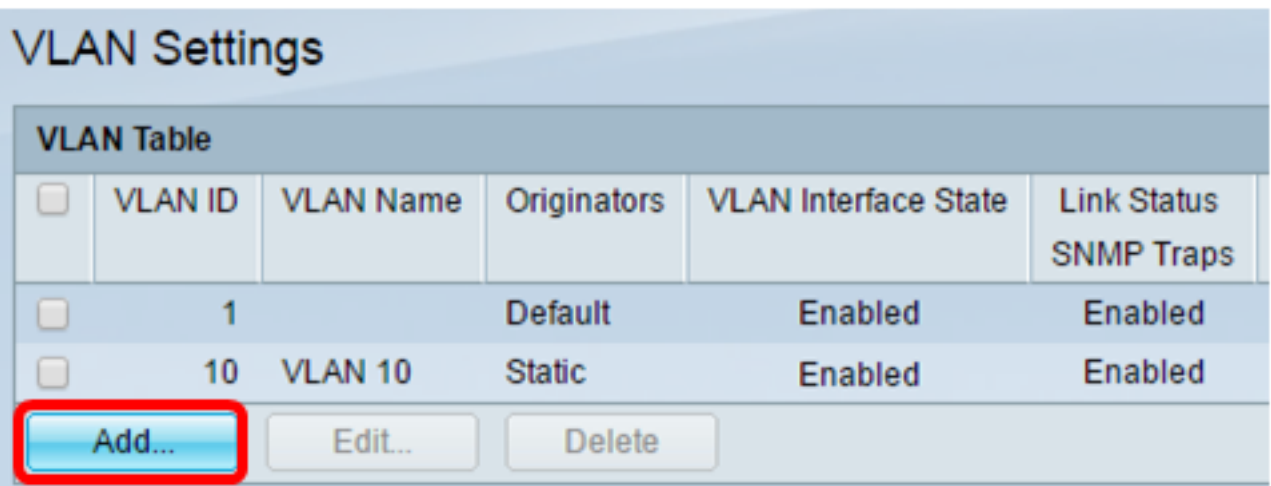

步骤4.在VLAN ID字段中输入VLAN ID。

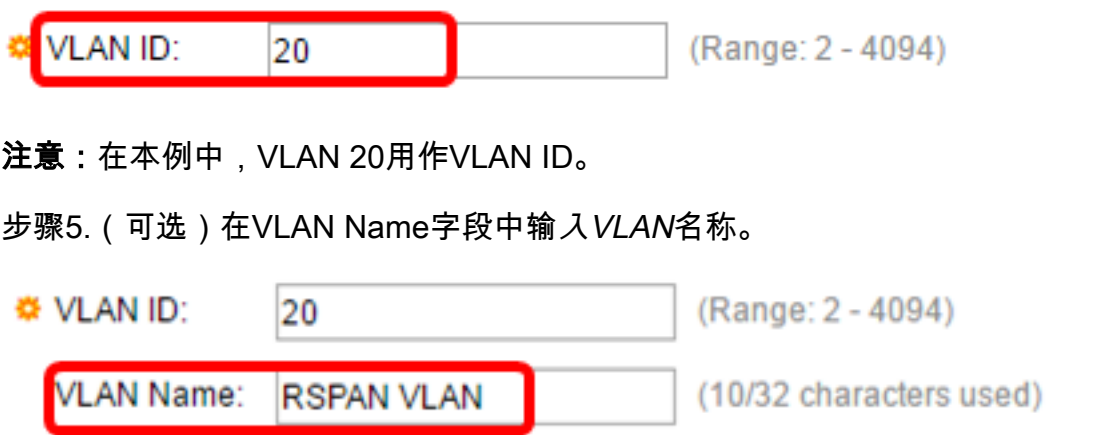

注意: 在本例中, RSPAN VLAN用作VLAN名称。

步骤6.(可选)选中VLAN接口状态复选框以启用VLAN。如果VLAN关闭,则VLAN不会从更高级别 发送或接收消息。例如,如果关闭配置了IP接口的VLAN,则继续桥接到VLAN,但交换机无法在 VLAN上传输和接收IP流量。默认情况下,此功能已启用。

步骤7.(可选)选中Link Status SNMP Traps复选框以启用简单网络管理协议(SNMP)陷阱的链路状 态生成。默认情况下,此功能已启用。

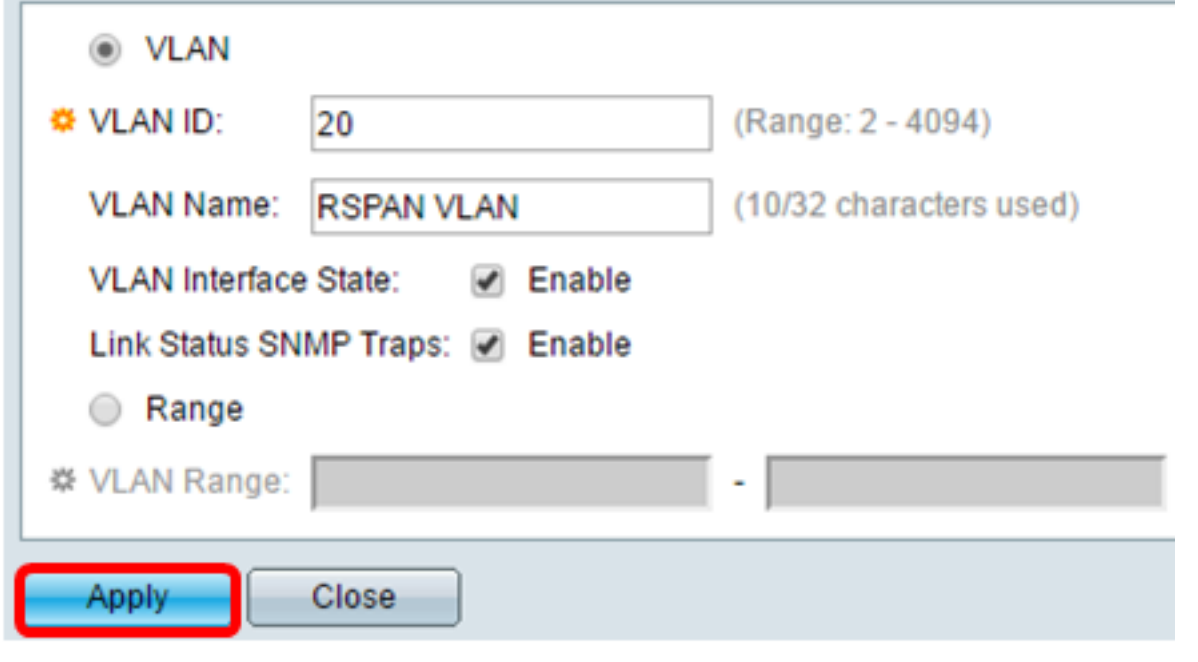

<mark>注意:</mark>要了解有关在交换机上管理VLAN的详细信息,请单<u>击此处</u>。

步骤9.(可选)单击"保存"更新运行配置文件。

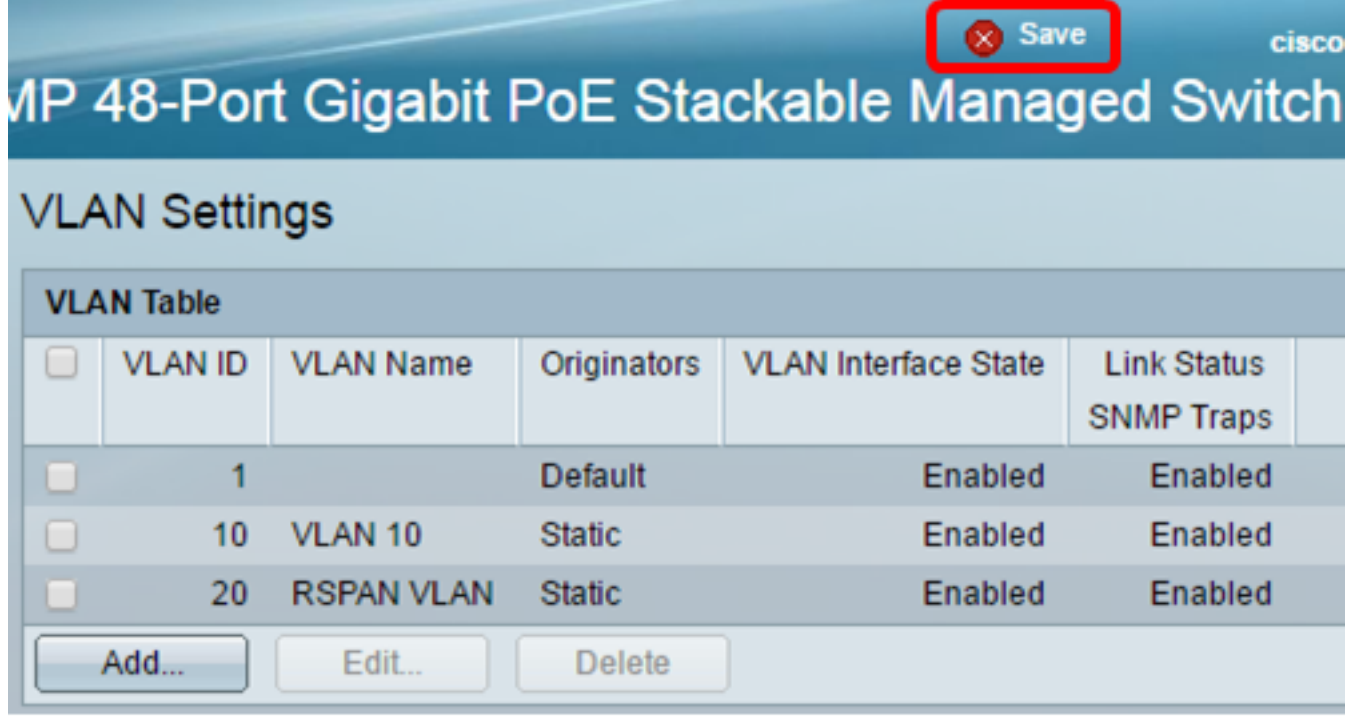

步骤10.选择Status and Statistics > SPAN & RSPAN > RSPAN VLAN。

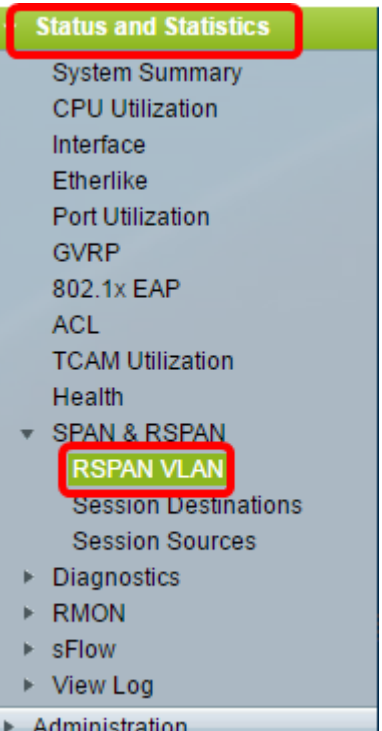

步骤11.从RSPAN VLAN下拉列表中选择VLAN ID。此VLAN应专用于RSPAN。

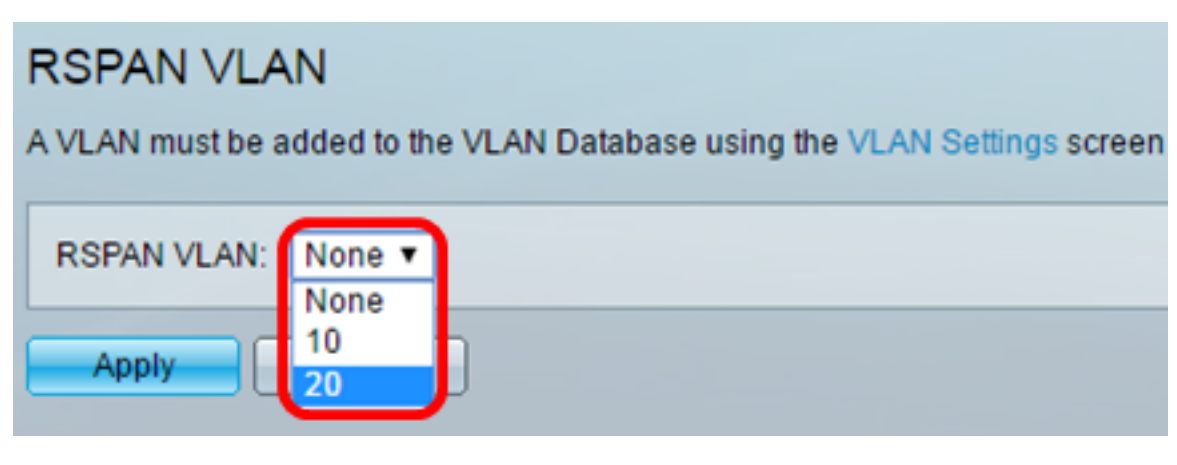

注意:在本示例中,选择VLAN 20。

步骤12.单击"应用"。

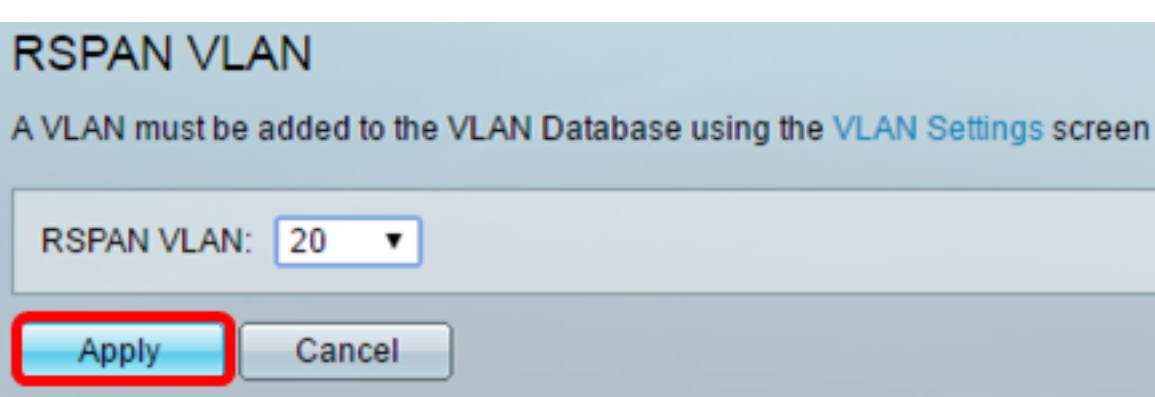

步骤13.(可选)单击"保存"更新运行配置文件。

#### $\times$  Save

cisco

# MP 48-Port Gigabit PoE Stackable Managed Switch

# **RSPAN VLAN**

Success. To permanently save the configuration, go to the File Operations page

A VLAN must be added to the VLAN Database using the VLAN Settings screen before it can be co

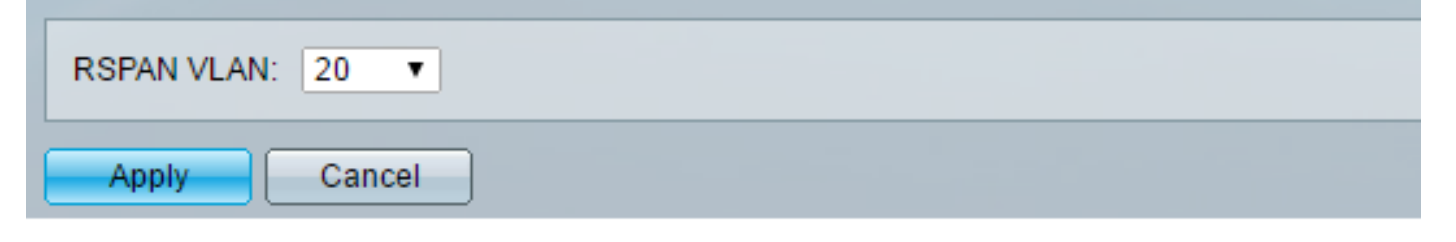

步骤14.在最终交换机中,重复步骤1至13以配置RSPAN VLAN。

现在,您应该已在开始和最终交换机上配置了专用于RSPAN会话的VLAN。

### 在启动交换机上配置会话源

步骤1.选择状态和统计> SPAN & RSPAN >会话源。

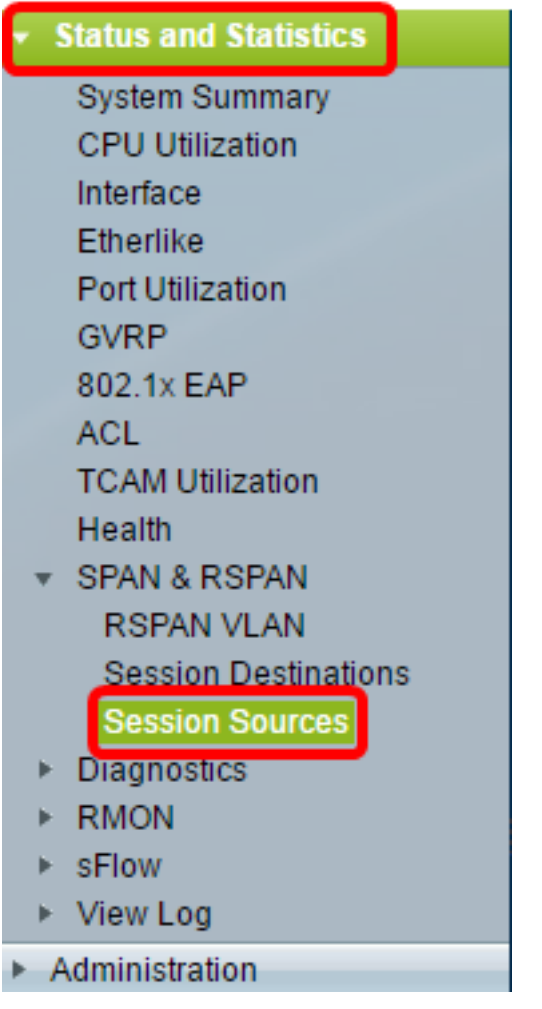

### 步骤2.单击"添加"。

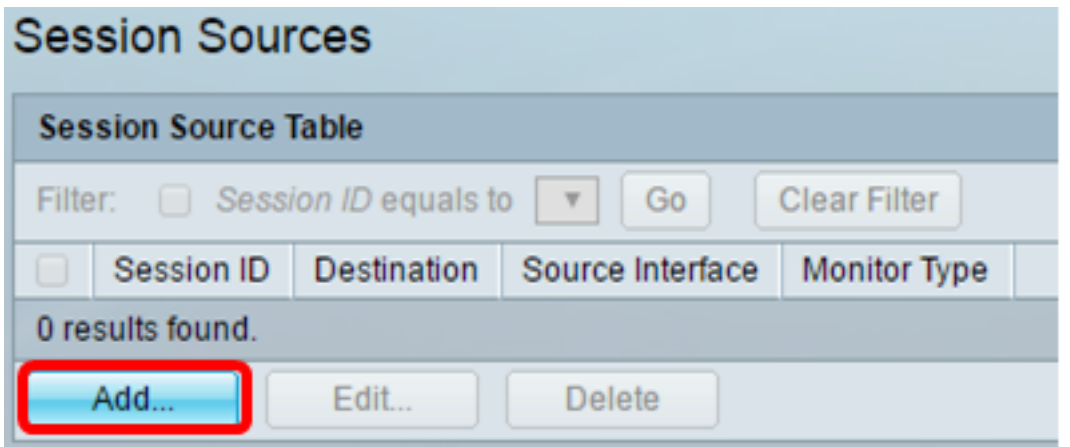

步骤3.从Session ID下拉列表中选择会话编号。每个RSPAN会话的会话ID必须一致。

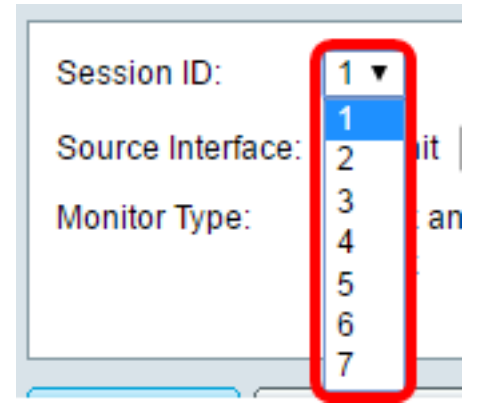

注意:在本例中,选择会话1。

步骤4.点击所需源接口类型的单选按钮,然后从下拉列表或列表中选择接口。

重要信息:源接口不能与目标端口相同。

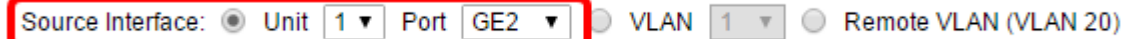

选项有:

- 设备和端口 您可以从设备下拉列表中选择所需的选项,并从端口下拉列表中选择要设置为源 端口的端口。
- VLAN 您可以从VLAN下拉列表中选择要监控的所需VLAN。VLAN帮助一组主机通信,就像 它们位于同一物理网络一样,无论它们位于何处。如果选择此选项,则无法编辑。
- 远程VLAN 这将显示已定义的RSPAN VLAN。如果选择此选项,则无法编辑。

注意:在本例中,选择单元1中的端口GE2。这是要监控的远程接口。

第5步。(可选)如果在第4步中单击了Unit and Port,请点击要监控的流量类型所需的Monitor Type单选按钮。

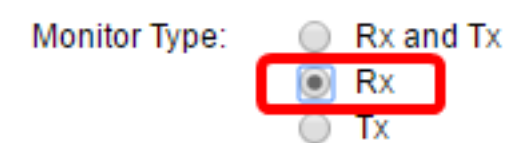

选项有:

- Rx和Tx 此选项允许对传入和传出数据包进行端口镜像。默认情况下选择此选项。
- Rx 此选项允许对传入数据包进行端口镜像。
- Tx 此选项允许对传出数据包进行端口镜像。

注意:在本例中,选择Rx。

步骤6.单击"应用",然后单击"关闭"。

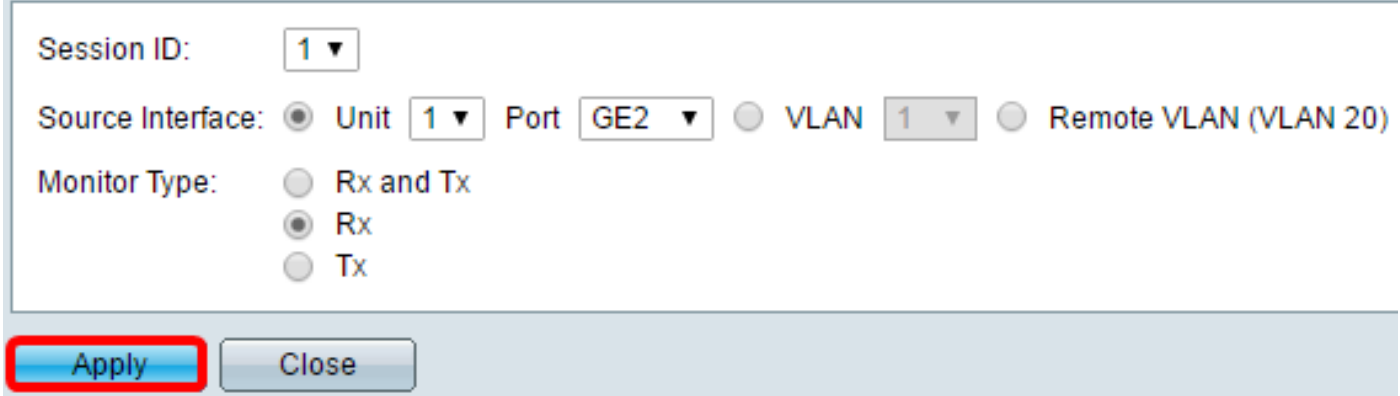

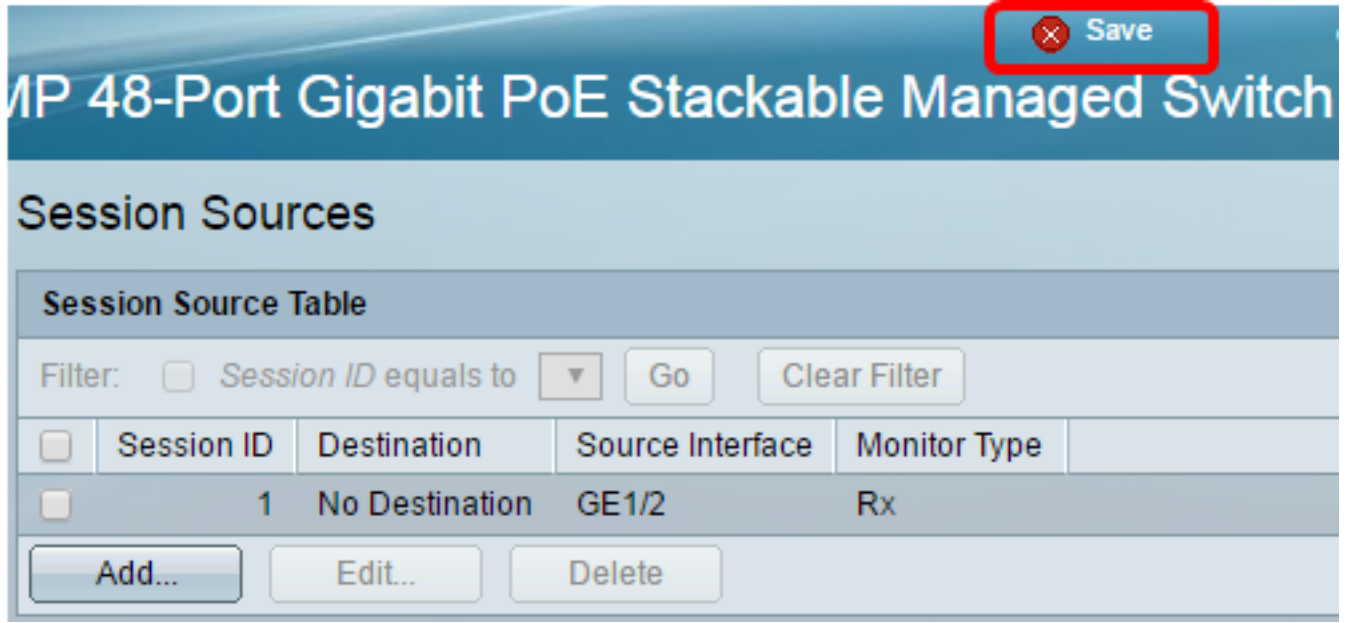

现在,您应该已在启动交换机上配置了会话源。

## 在启动交换机上配置会话目标

步骤1.选择状态和统计> SPAN & RSPAN >会话目标。

步骤7.(可选)单击"保存"更新运行配置文件。

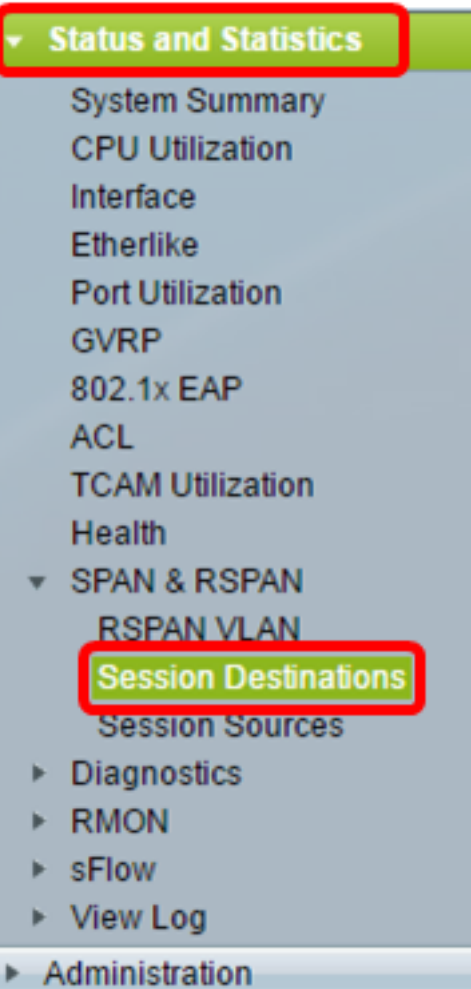

步骤2.单击"添加"。

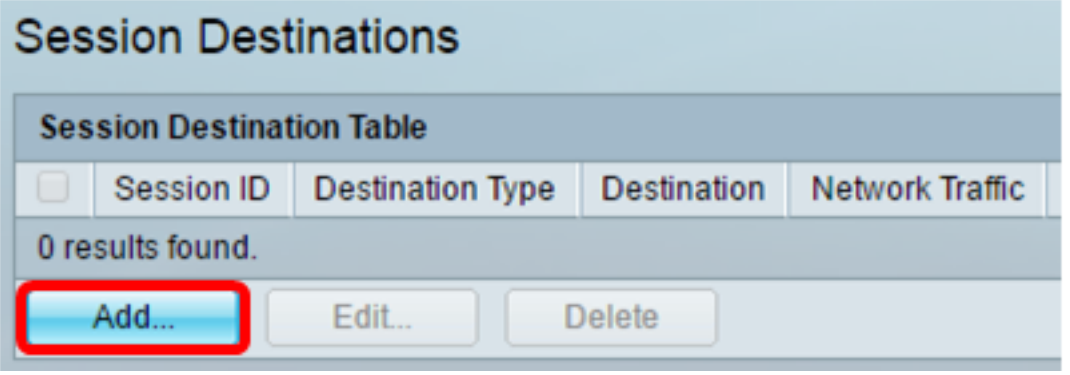

步骤3.从Session ID下拉列表中选择会话编号。它必须与从已配置会话源中选择的ID相同。

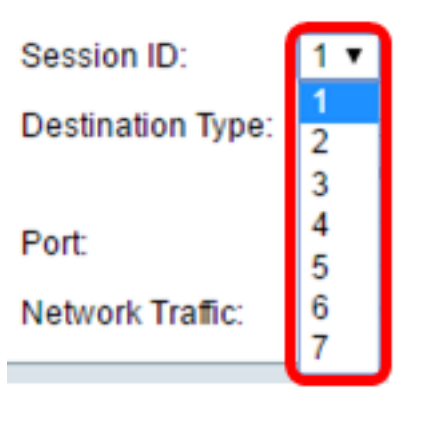

注意:在本例中,选择会话1。

步骤4.从Destination Type区域单击Remote VLAN单选按钮。网络分析器(如运行Wireshark的计算 机)连接到此端口。

重要信息:目标接口不能与源端口相同。

Destination Type: 1 ocal Interface Remote VLAN (VLAN 20)  $\bullet$ 

注意:如果选择远程VLAN,则自动启用网络流量。

步骤5.在Reflector Port区域,从Unit下拉列表中选择所需的选项。从Port下拉列表中选择要设置为源 端口的端口。

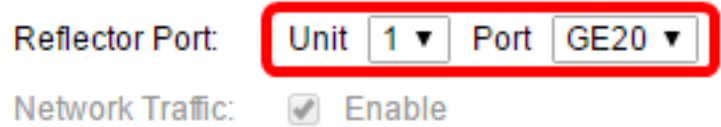

注意:在本示例中,选择单元1中的端口GE20。

步骤6.单击"应用",然后单击"关闭"。

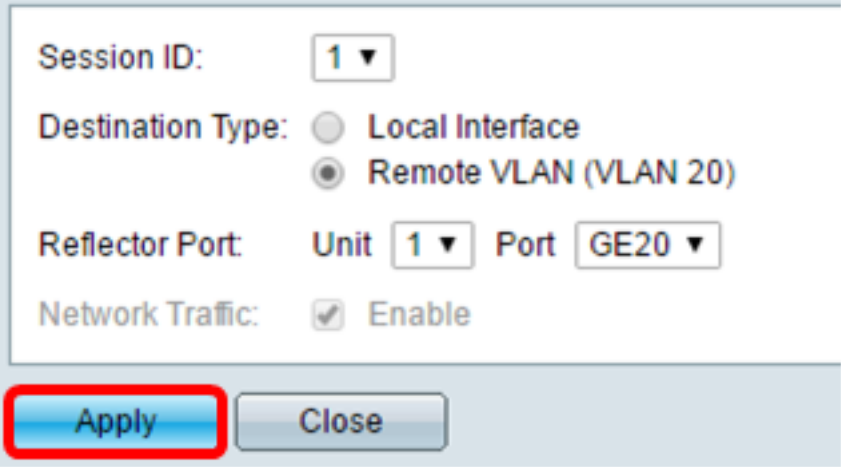

步骤7.(可选)单击"保存"更新运行配置文件。

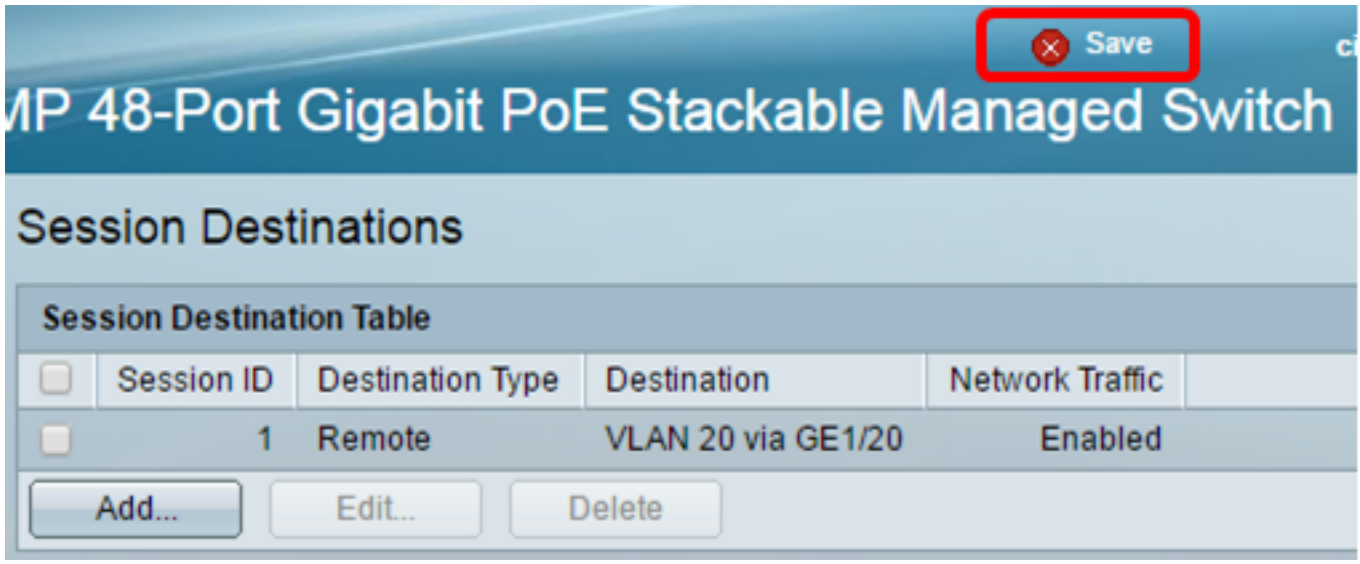

现在,您应该已在启动交换机上配置了会话目标。

## 中间交换机

还可以有中间交换机将RSPAN源会话和目的会话分隔开。这些交换机不需要能够运行RSPAN,但 必须响应RSPAN VLAN的要求。

对于VLAN中继协议(VTP)可见的VLAN 1到1005,VLAN ID及其关联的RSPAN特征通过VTP传播。如 果在扩展VLAN范围(1006到4094)中分配RSPAN VLAN ID,则必须手动配置所有中间交换机。

要了解如何将接口VLAN分配为中间交换机的中继端口,请单击<mark>此处</mark>获取说明。

在网络中同时有多个RSPAN VLAN和每个RSPAN VLAN定义网络范围的RSPAN会话是正常的。即 ,网络中任意位置的多个RSPAN源会话可以为RSPAN会话提供数据包。还可以在整个网络中有多 个RSPAN目标会话,监控相同的RSPAN VLAN并向用户呈现流量。RSPAN VLAN ID分隔会话。

### 在最终交换机上配置会话源

步骤1.选择状态和统计> SPAN & RSPAN >会话源。

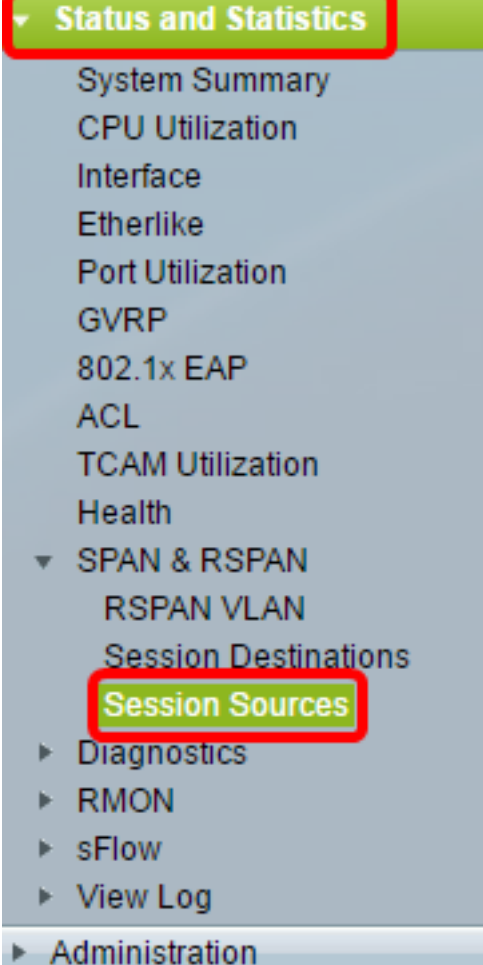

步骤2.单击"添加"。

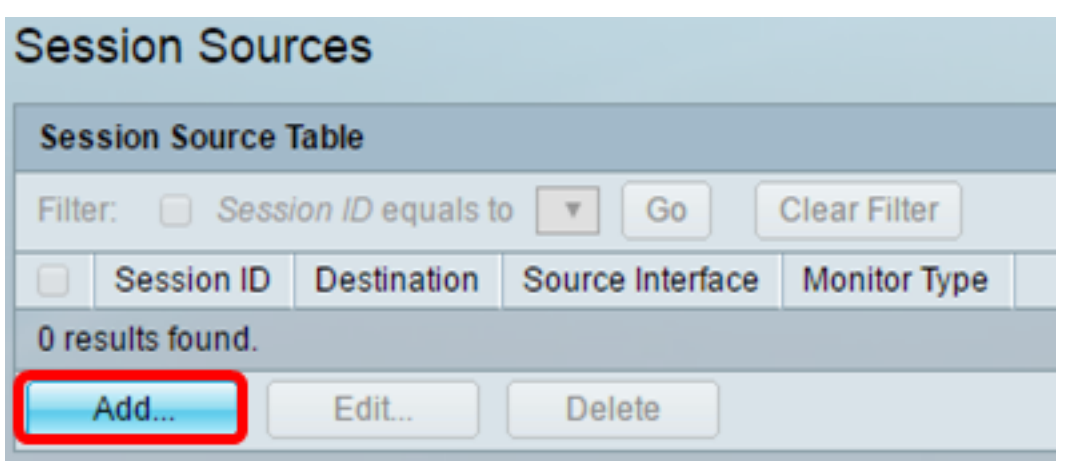

步骤3.(可选)从Session ID下拉列表中选择会话编号。每个会话的会话ID必须一致。

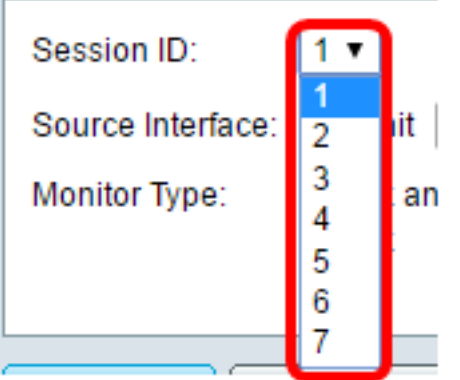

注意:在本例中,选择会话1。

步骤4.从Source Interface区域单击Remote VLAN单选按钮。

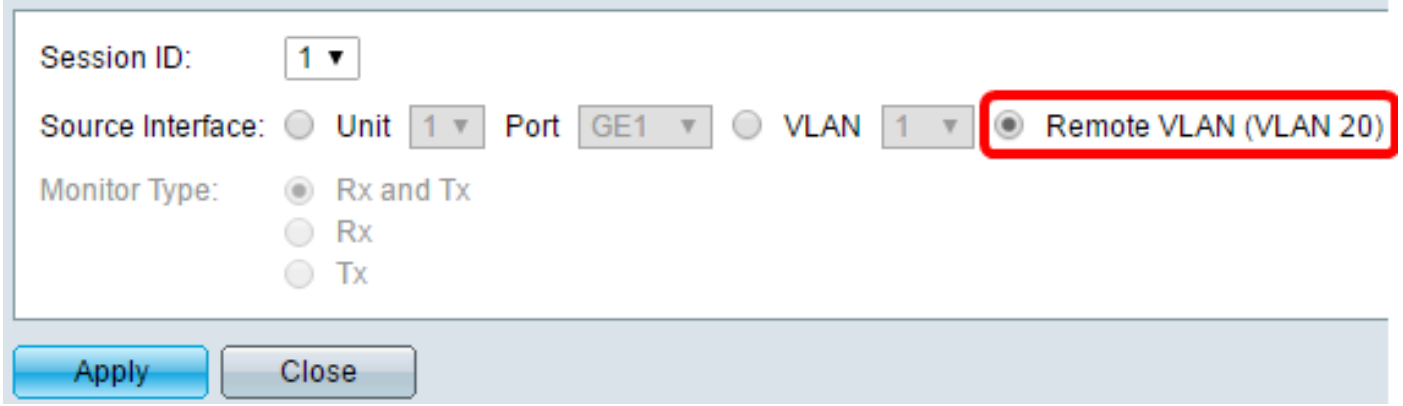

注意:将自动配置远程VLAN的监控类型。

步骤5.单击"应用",然后单击"关闭"。

步骤6.(可选)单击"保存"更新运行配置文件。

#### $\otimes$  Save cisco 1P 48-Port Gigabit PoE Stackable Managed Switch **Session Sources Session Source Table** Filter:  $\Box$  Session ID equals to 1 (GE1/1)  $\mathbf{v}$ Go **Clear Filter** Session ID Destination  $\Box$ Source Interface **Monitor Type VLAN 20 Rx**  $\mathbf{1}$  $\blacksquare$ Add... Edit... **Delete**

现在,您应该已在最终交换机上配置了会话源。

# 在最终交换机上配置会话目标

步骤1.选择状态和统计> SPAN & RSPAN >会话目标。

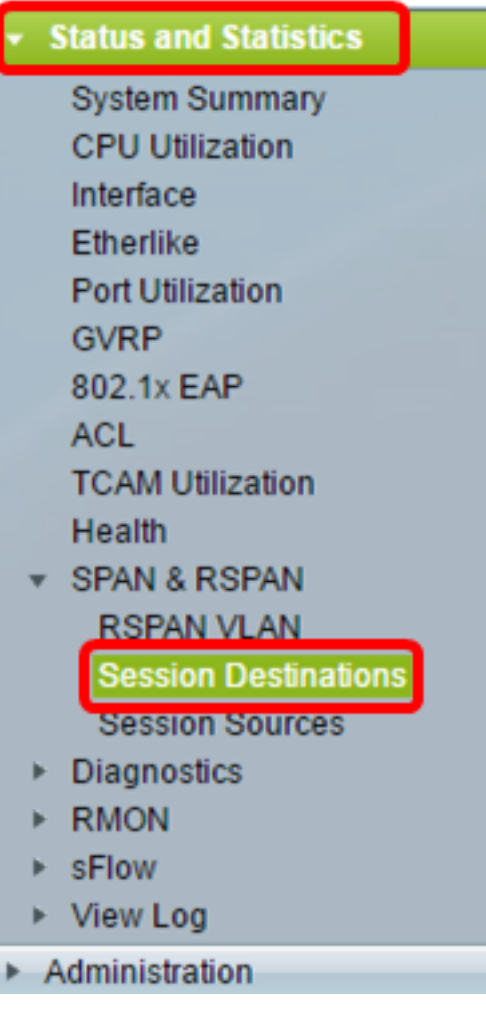

步骤2.单击"添加"。

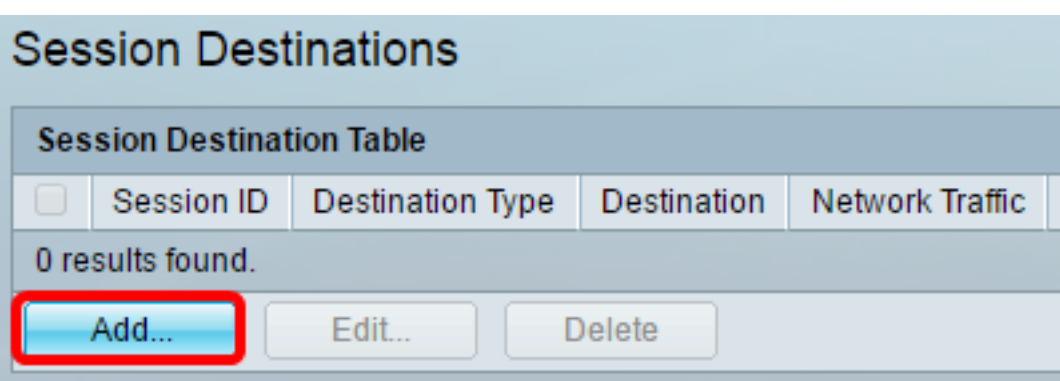

步骤3.从Session ID下拉列表中选择会话编号。它必须与从已配置会话源中选择的ID相同。

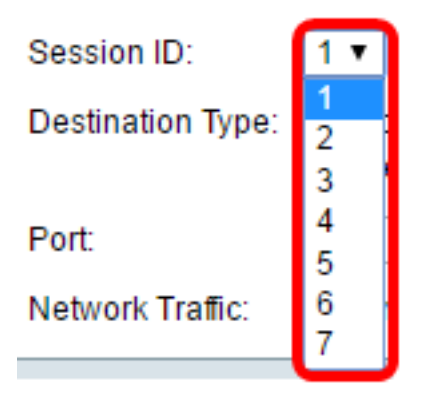

注意:在本例中,选择会话1。

步骤4.从Destination Type区域单击Local Interface单选按钮。

Destination Type: C Local Interface Remote VLAN (VLAN 20)

步骤5.在Port区域,从Unit下拉列表中选择所需的选项。从Port下拉列表中选择要设置为源端口的端 口。

Port: Unit  $1 \times$  Port GE20 $\sqrt{ }$ **Enable** Network Traffic:

注意:在本示例中,选择单元1中的端口GE20。

步骤6.(可选)选中Enable Network Traffic复选框以启用网络流量。

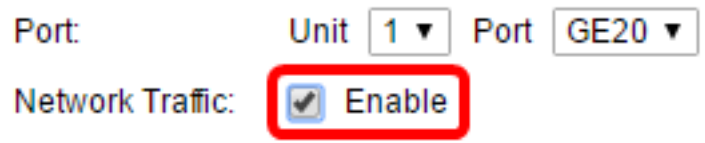

步骤7.单击"应用",然后单击"关闭"。

步骤8.(可选)单击"保存"更新运行配置文件。

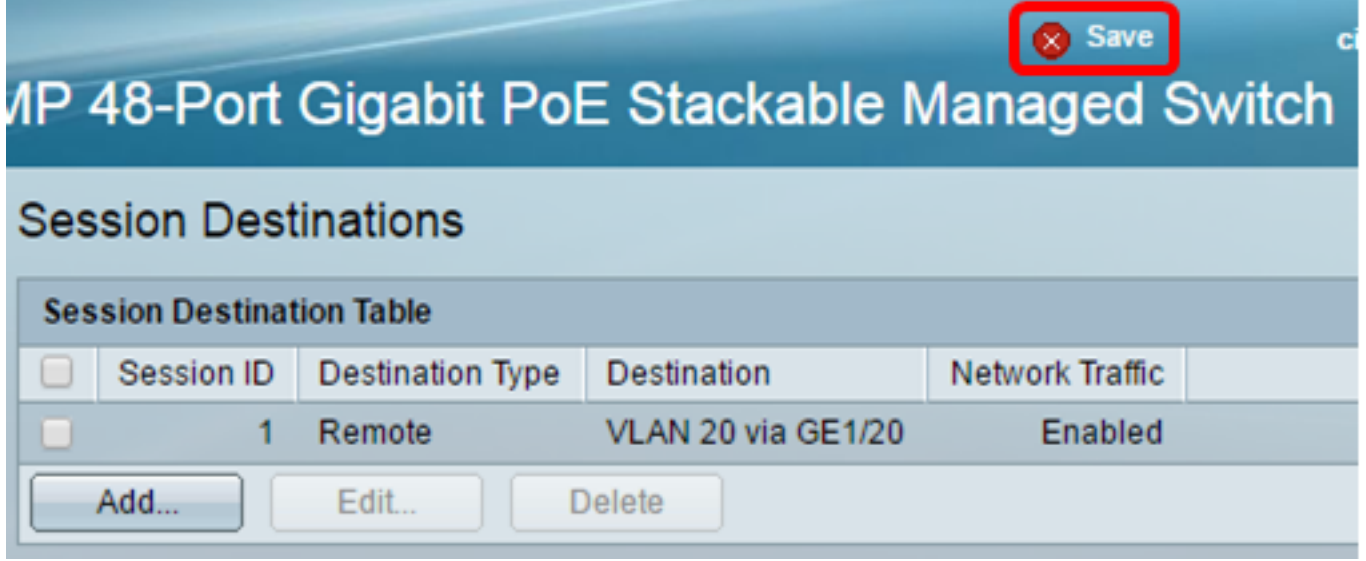

现在,您应该已在最终交换机上配置会话目标。

## 分析WireShark中捕获的RSPAN VLAN数据包

在此场景中,配置的源接口(单元1中的GE2)中的主机(GE1/2)的IP地址为192.168.1.100。而配置 的目标接口(单元1中的GE20)中的主机(通过GE1/20的VLAN 20)的IP地址为地址 192.168.1.127。Wireshark正在连接到此端口的主机中运行。

使用过滤器ip.addr == 192.168.1.100,Wireshark显示从远程源接口捕获的数据包。

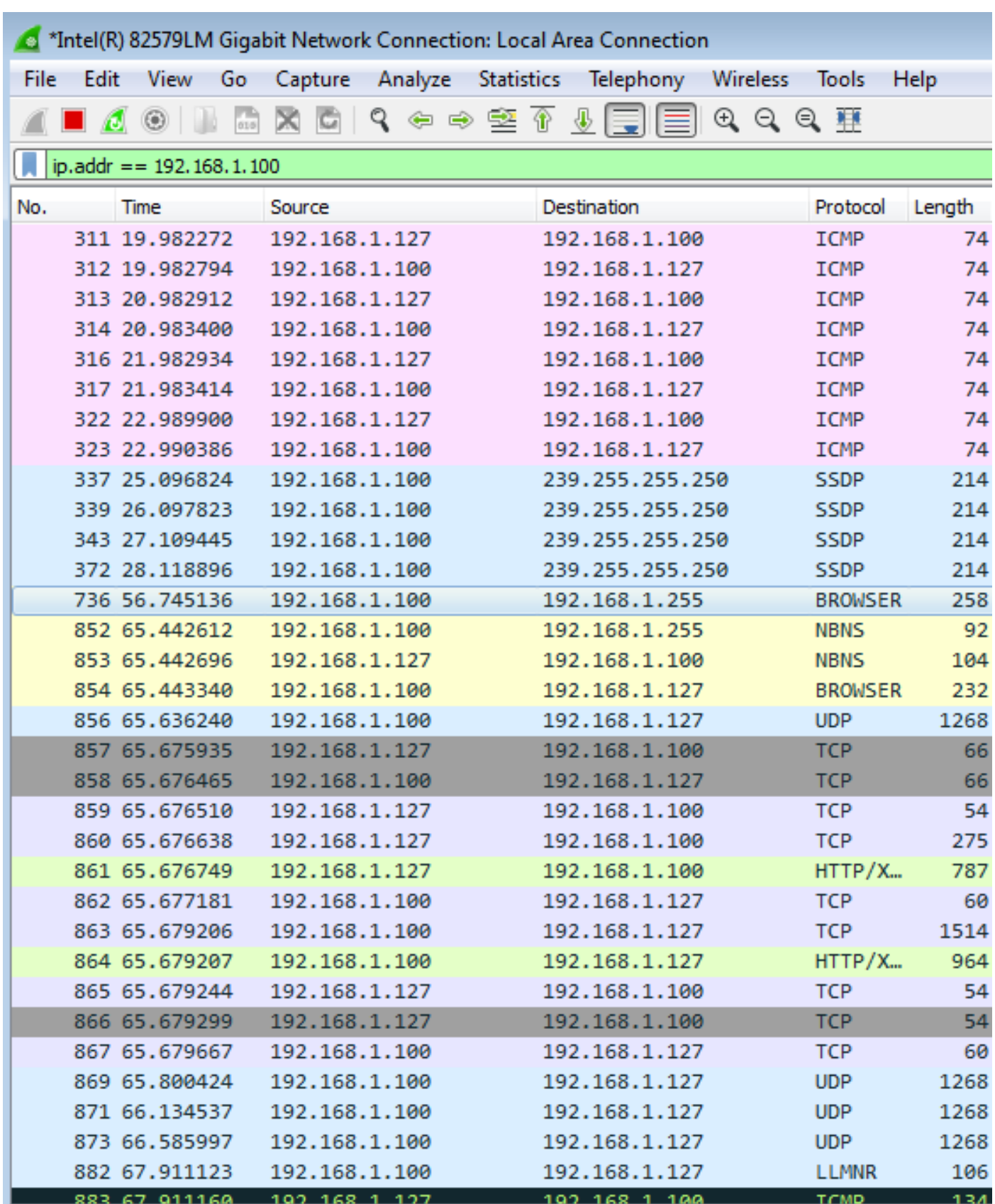

查看与本文相关的视频……

单击此处查看思科提供的其他技术讲座